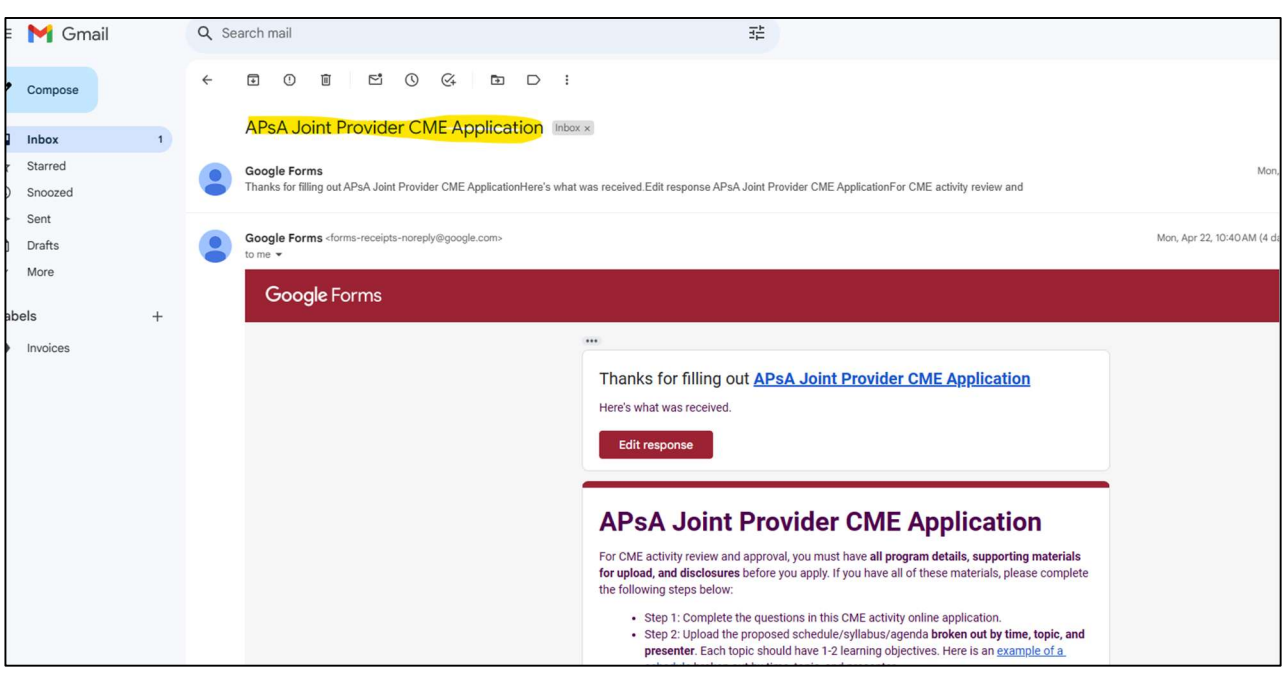

Step 1: Login to Gmail and find the copy of the application that was emailed to you.

Step 2: Scroll down to "Activity Name" to ensure you are in the correct course application.

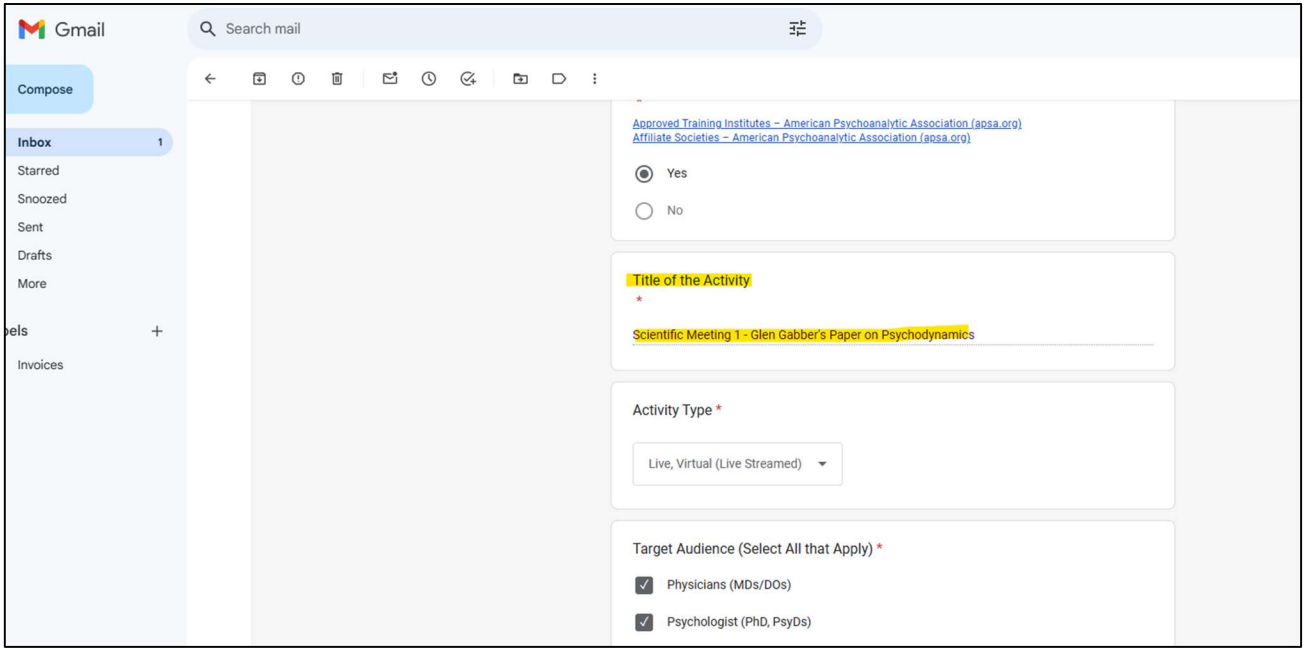

Step 3: Scroll back up and click "edit response"

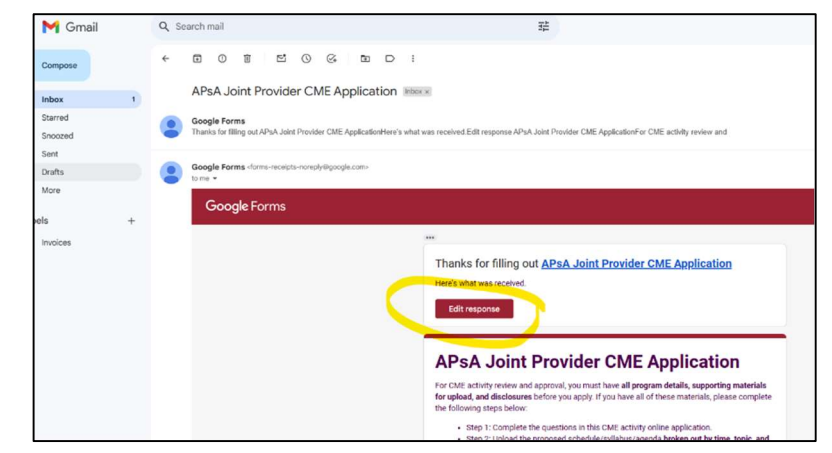

Step 4: You should be in the application now, click next and scroll to get to page 4. On page 4, upload the evaluation data,

insert the number of physicians, insert the number of non-physicians and click "submit" on the application. This closes out your activity.

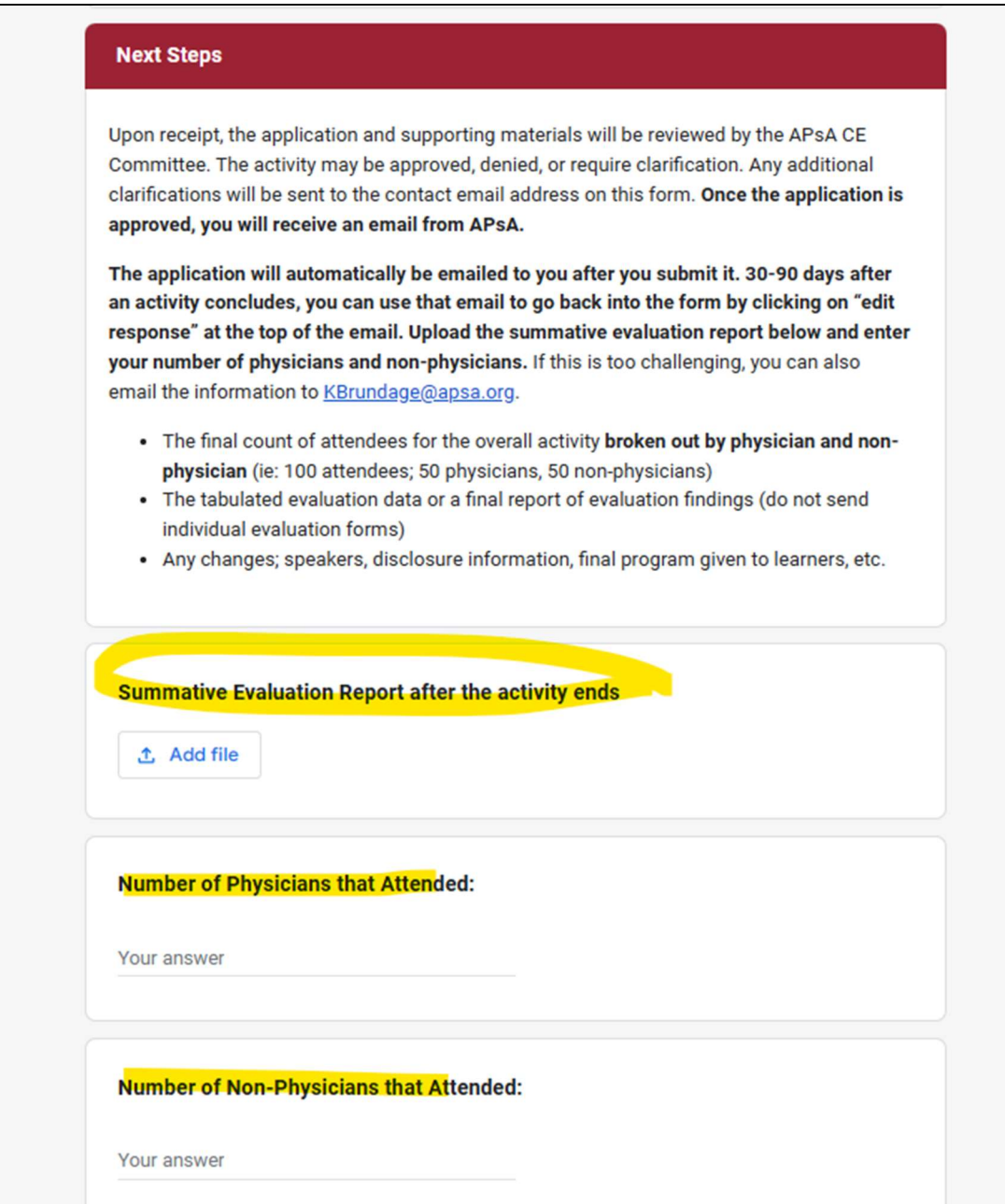